# Salons Solution ご利用ガイド

手順に沿ってソフトのインストールを行ってください。 ご利用開始後もパソコンを入替えるときのマニュアルとしてご利用いただけます。

> ■ 準備する書類■ ・ Salons Solution ご利用の案内 ※ この書類は、契約者様宛に発送しています

本書類をご覧いただき Step 1から Step 4まで行ってください。 ○ すでに行った項目はスキップしてください

- Step 1 グリーンペンギンにログインしましょう
- Step 2 権限・スタッフを作成しましょう
- Step 3 インストーラーをダウンロードしましょう
- Step 4 ソフトをインストールしましょう

## Step 1 グリーンペンギンにログインしましょう

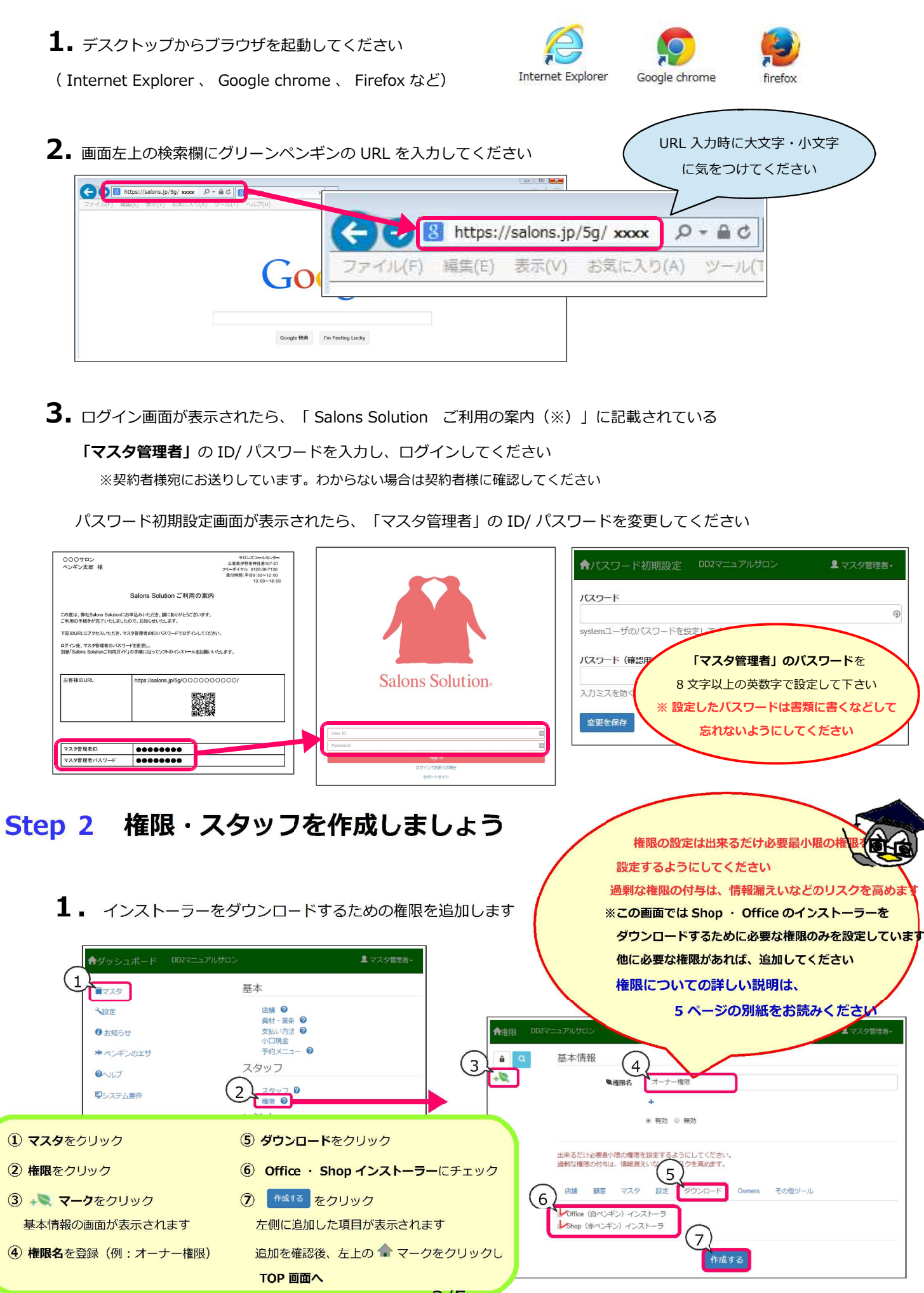

 $2/5$ 

#### 2. スタッフを追加し、ログイン ID/ パスワードを発行します

すでにスタッフが登録されているときは、スタッフを選択し④から作業してください

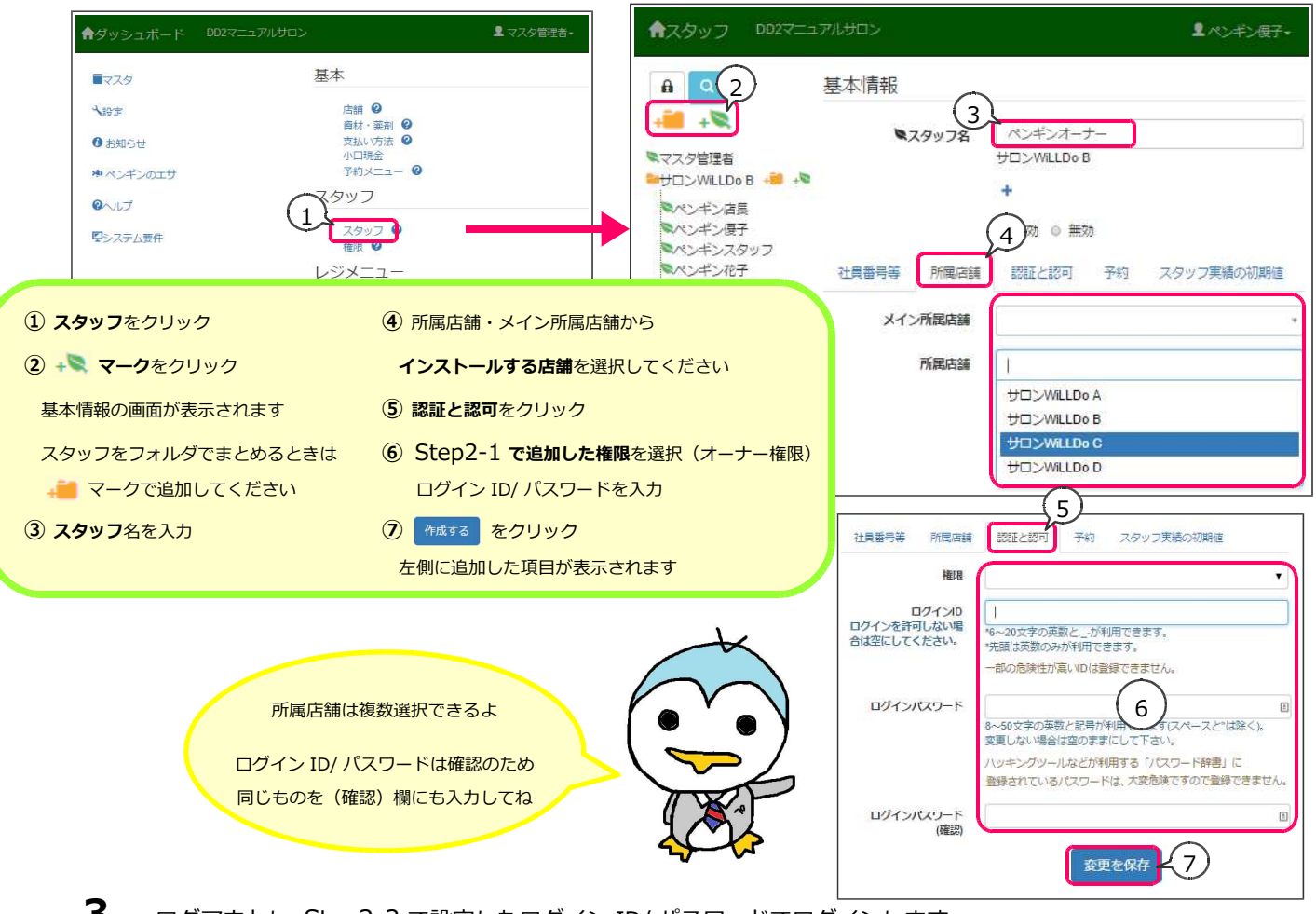

 $3.$  ログアウトし Step2-2 で設定したログイン ID/ パスワードでログインします

ログイン後、「ソフトウェアダウンロード」が表示されているか確認してください

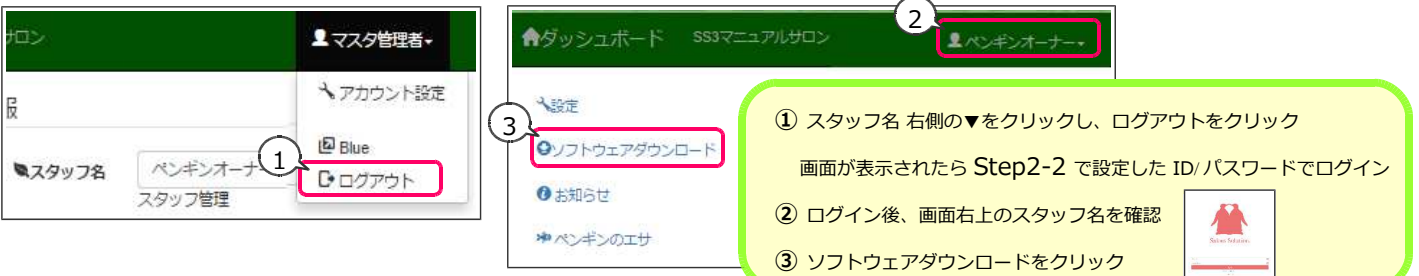

## Step 3 インストーラーをダウンロードしましょう

 $\mathbf 1$ . 「ソフトウェアダウンロード」をクリック

ダウンロード画⾯から①をクリックするとインストーラーがダウンロードされます

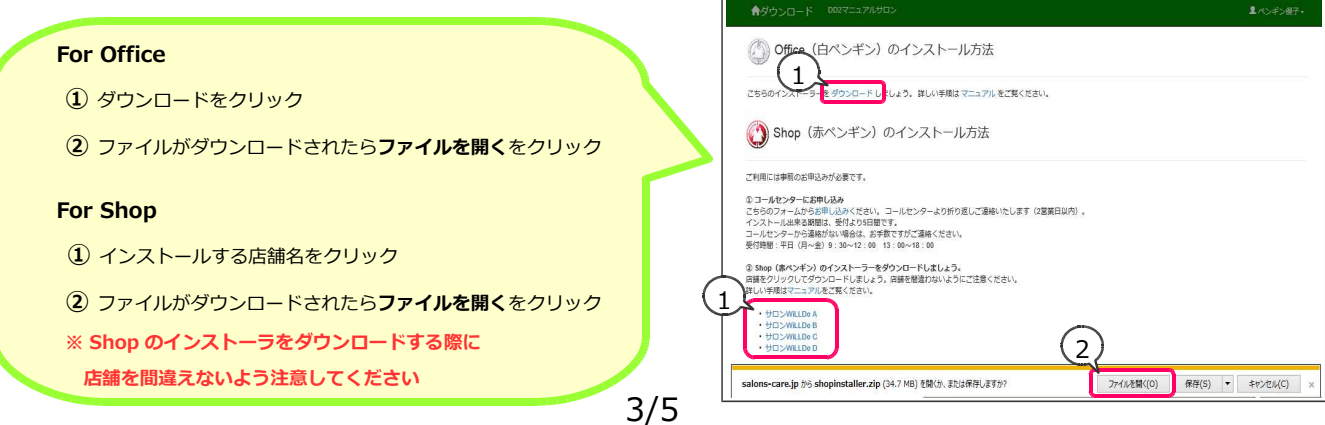

2. インストーラーは圧縮されているので解凍します

(ソフトは業種によって 2 種類あります DD2 Shop.exe もしくは SS3 Shop.exe )

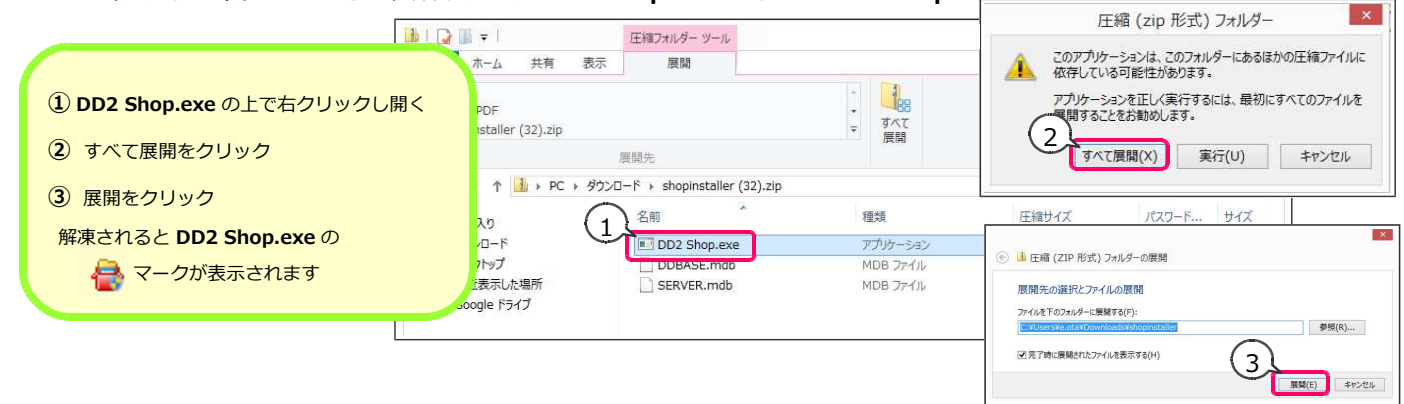

### Step 4 ソフトをインストールしましょう

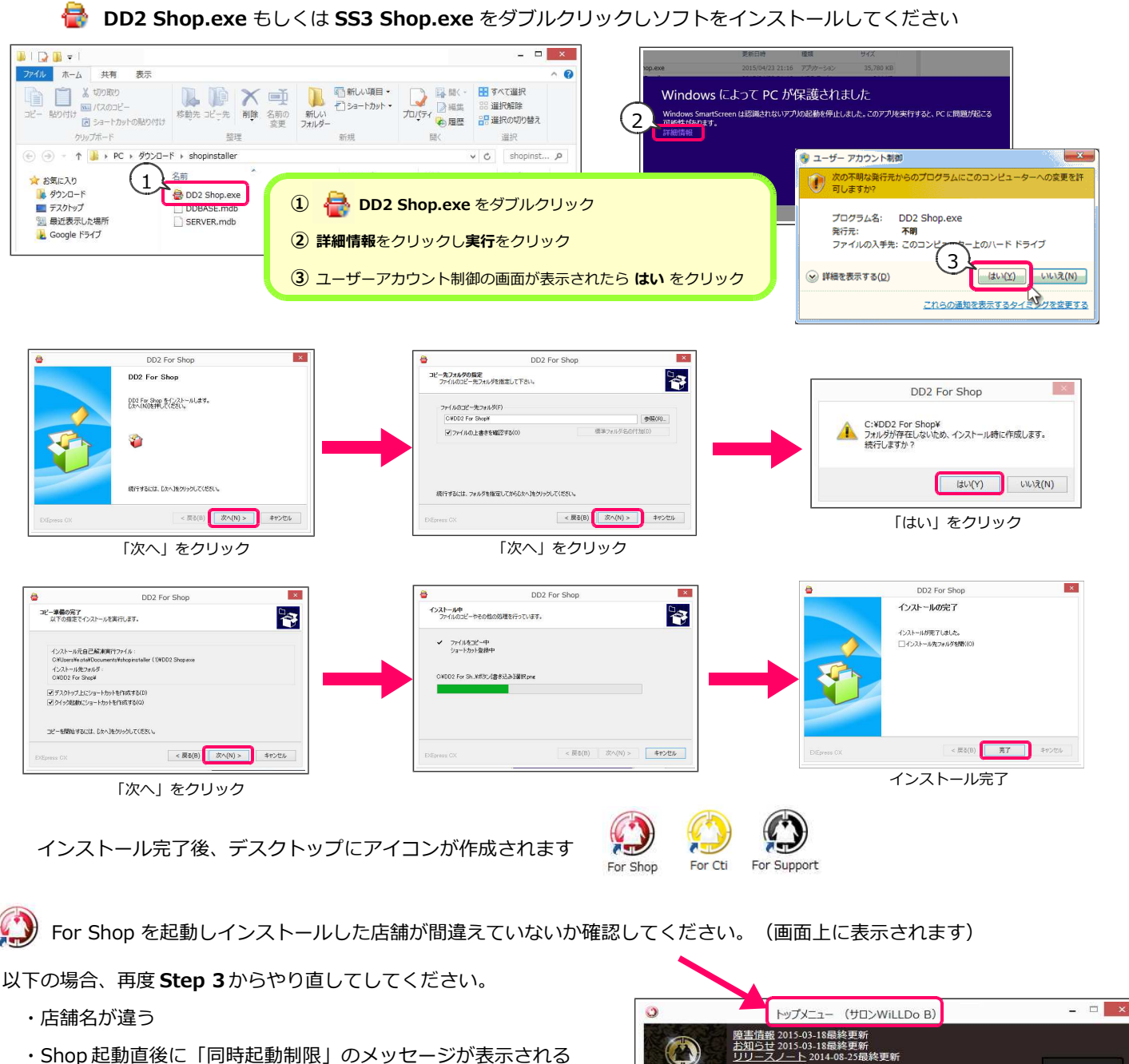

 ・Shop 起動直後に「同時起動制限」のメッセージが表示される ※ファイルは「全て上書き」してください。

O Code Profiler

For Office のインストールも同じようにダウンロード画⾯からインストーラーをダウンロードし、インストールしてください